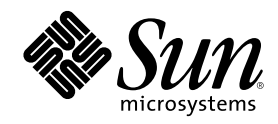

# Supplemento per l'utente di Solaris 8

Sun Microsystems, Inc. 901 San Antonio Road Palo Alto, CA 94303-4900 U.S.A.

N. di parte 806-4460–10 Giugno 2000

Copyright 2000 Sun Microsystems, Inc. 901 San Antonio Road, Palo Alto, California 94303-4900 U.S.A. All rights reserved.

Questo prodotto o documento è protetto da copyright ed è distribuito sotto licenze che ne limitano l'uso, la copia, la distribuzione e la<br>decompilazione. Nessuna parte di questo prodotto o documento può essere riprodotta, la previa autorizzazione scritta di Sun e dei suoi eventuali concessori di licenza. I prodotti software di terze parti utilizzati in questo prodotto, incluse le tecnologie dei font, sono protetti da copyright e concessi in licenza dai fornitori di font Sun.

Alcune parti di questo prodotto possono essere derivate dai sistemi Berkeley BSD, distribuiti su licenza dalla University of California. UNIX è un marchio registrato negli Stati Uniti e in altri paesi ed è distribuito in licenza esclusivamente da X/Open Company, Ltd.

Sun, Sun Microsystems, il logo Sun, docs.sun.com, AnswerBook, AnswerBook2, e Solaris sono marchi, marchi registrati o marchi di servizi di Sun Microsystems, Inc. negli Stati Uniti e in altri paesi. Tutti i marchi SPARC sono utilizzati su licenza e sono marchi o marchi registrati di SPARC International, Inc. negli Stati Uniti e in altri paesi. I prodotti con marchio SPARC sono basati su un'architettura sviluppata da Sun Microsystems, Inc.

OPEN LOOK e l'interfaccia utente grafica Sun™ sono state sviluppate da Sun Microsystems, Inc. per i suoi utenti e licenziatari. Sun riconosce gli sforzi innovativi di Xerox nella ricerca e nello sviluppo del concetto di interfaccia utente grafica o visiva per l'industria<br>informatica. Sun detiene una licenza non esclusiva di Xerox per la Xerox Graphical

#### Federal Acquisitions: Commercial Software–Government Users Subject to Standard License Terms and Conditions.

QUESTA DOCUMENTAZIONE VIENE FORNITA SENZA ALCUNA CONDIZIONE O GARANZIA IMPLICITA O ESPLICITA, INCLUSE EVENTUALI GARANZIE IMPLICITE DI COMMERCIABILITÀ, IDONEITÀ A UN DETERMINATO SCOPO O NON-VIOLAZIONE, FATTA ECCEZIONE PER LE RESPONSABILITÀ RICONOSCIUTE DALLA LEGGE.

Copyright 2000 Sun Microsystems, Inc. 901 San Antonio Road, Palo Alto, Californie 94303-4900 Etats-Unis. Tous droits réservés.

Ce produit ou document est protégé par un copyright et distribué avec des licences qui en restreignent l'utilisation, la copie, la distribution, et la décompilation. Aucune partie de ce produit ou document ne peut être reproduite sous aucune forme, par quelque moyen que ce soit, sans l'autorisation préalable et écrite de Sun et de ses bailleurs de licence, s'il y en a. Le logiciel détenu par des tiers, et qui comprend la technologie relative aux polices de caractères, est protégé par un copyright et licencié par des fournisseurs de Sun.

Des parties de ce produit pourront être dérivées du système Berkeley BSD licenciés par l'Université de Californie. UNIX est une marque déposée aux Etats-Unis et dans d'autres pays et licenciée exclusivement par X/Open Company, Ltd.

Sun, Sun Microsystems, le logo Sun, docs.sun.com, AnswerBook, AnswerBook2, et Solaris sont des marques de fabrique ou des marques déposées, ou marques de service, de Sun Microsystems, Inc. aux Etats-Unis et dans d'autres pays. Toutes les marques SPARC sont utilisées sous licence et sont des marques de fabrique ou des marques déposées de SPARC International, Inc. aux Etats-Unis et dans d'autres pays. Les produits portant les marques SPARC sont basés sur une architecture développée par Sun Microsystems, Inc.

L'interface d'utilisation graphique OPEN LOOK et Sun™ a été développée par Sun Microsystems, Inc. pour ses utilisateurs et licenciés.<br>Sun reconnaît les efforts de pionniers de Xerox pour la recherche et le développement d graphique pour l'industrie de l'informatique. Sun détient une licence non exclusive de Xerox sur l'interface d'utilisation graphique Xerox, cette licence couvrant également les licenciés de Sun qui mettent en place l'interface d'utilisation graphique OPEN LOOK et qui en outre se conforment aux licences écrites de Sun.

CETTE PUBLICATION EST FOURNIE "EN L'ETAT" ET AUCUNE GARANTIE, EXPRESSE OU IMPLICITE, N'EST ACCORDEE, Y COMPRIS DES GARANTIES CONCERNANT LA VALEUR MARCHANDE, L'APTITUDE DE LA PUBLICATION A REPONDRE A UNE UTILISATION PARTICULIERE, OU LE FAIT QU'ELLE NE SOIT PAS CONTREFAISANTE DE PRODUIT DE TIERS. CE DENI DE GARANTIE NE S'APPLIQUERAIT PAS, DANS LA MESURE OU IL SERAIT TENU JURIDIQUEMENT NUL ET NON AVENU.

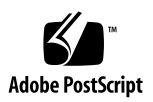

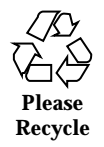

# Indice

#### **Prefazione 5**

**1. Supporti removibili 7**

Uso della Gestione supporti removibili 7

Avvio della Gestione supporti removibili 7

Tipi di supporti removibili 8

Visualizzazione di informazioni aggiuntive su un dispositivo 8

 $\blacktriangledown$  Modificare l'opzione di visualizzazione 8

Proprietà 9

 $\blacktriangledown$  Visualizzare le proprietà di un dispositivo 9 Formattazione e partizionamento dei dispositivi 9

- $\blacktriangledown$  Formattare un supporto 10 Creazione di slice Solaris 11
- ▼ Uso della funzione AutoSlice 11 Protezione di un supporto 11
- $\blacktriangledown$  Visualizzare le impostazioni di protezione di un supporto 11
- $\blacktriangledown$  Disabilitare la protezione 11
- $\blacktriangledown$  Abilitare la protezione 12

Modifica della password 13

#### **2. Gestione delle finestre 15**

Gestione dello spazio di lavoro 15

Elenco finestre 18

## Prefazione

Il *Supplemento per l'utente di Solaris 8* contiene informazioni sull'utilizzo delle nuove funzionalità presenti nella versione Solaris™ 8 6/00.

**Nota -** Questo documento si riferisce allo spazio di indirizzamento a 32 bit. Se non specificato diversamente, le informazioni si riferiscono sia alla piattaforma SPARC™ che alla piattaforma IA.

# Manuali correlati

Questo supplemento descrive le funzionalità nuove o modificate delle release di aggiornamento di Solaris. Le informazioni qui contenute sostituiscono o integrano quelle della documentazione precedente di Solaris 8 . La documentazione di Solaris è disponibile sul CD Solaris 8 Documentation, in dotazione con il prodotto.

# Come ordinare la documentazione Sun

La libreria Internet Fatbrain.com distribuisce la documentazione sui prodotti di Sun Microsystems, Inc.

Per ricevere l'elenco dei documenti e informazioni sulle modalità di ordinazione, accedere al Sun Documentation Center sul sito di Fatbrain.com, all'indirizzo http:/ /www1.fatbrain.com/documentation/sun.

## Accesso alla documentazione Sun in linea

Il sito Web docs.sun.com<sup>SM</sup> permette di accedere alla documentazione tecnica di Sun in linea. È possibile consultare l'intero archivio oppure ricercare un titolo o un argomento specifico. L'indirizzo del sito è http://docs.sun.com.

## Come ordinare la documentazione Sun

La libreria Internet Fatbrain.com distribuisce la documentazione sui prodotti di Sun Microsystems, Inc.

Per ricevere l'elenco dei documenti e informazioni sulle modalità di ordinazione, accedere al Sun Documentation Center sul sito di Fatbrain.com, all'indirizzo http:/ /www1.fatbrain.com/documentation/sun.

## Accesso alla documentazione Sun in linea

Il sito Web docs.sun.com<sup>SM</sup> permette di accedere alla documentazione tecnica di Sun in linea. È possibile consultare l'intero archivio oppure ricercare un titolo o un argomento specifico. L'indirizzo del sito è http://docs.sun.com.

## Supporti removibili

## Uso della Gestione supporti removibili

Questa funzionalità è stata introdotta nella release Solaris 8 6/00.

La Gestione supporti removibili permette di formattare, proteggere e visualizzare i dati contenuti su dischetti, CD-ROM, DVD-ROM, dispositivi Iomega Zip e dispositivi Iomega Jaz.

#### Avvio della Gestione supporti removibili

Per aprire la Gestione supporti removibili:

- Nella Gestione di file, selezionare "Gestione supporti removibili" dal menu File.
- Dal Pannello principale, fare clic sull'icona della Gestione supporti removibili nel pannello secondario File.
- Dal menu dello spazio di lavoro, fare clic su "Gestione supporti removibili" nel menu Cartelle.

All'avvio, la Gestione supporti removibili visualizza tutti i supporti presenti nelle unità del sistema. Ogni tipo di dispositivo è rappresentato da una propria icona e può disporre di un numero illimitato di istanze. Ad esempio, se un sistema dispone di tre unità a dischetti e in ognuna è presente un dischetto, vengono visualizzate tre icone dello stesso tipo. La visualizzazione delle icone viene aggiornata ogni volta che viene espulso o rimosso un supporto.

È possibile selezionare e operare su uno o più dispositivi. Ogni dispositivo è rappresentato con un nome convenzionale (cdrom0),, che può essere

accompagnato dal nome del volume (ssa\_2\_1\_sparc) e dal numero della partizione o della slice (s1).

#### Tipi di supporti removibili

La Gestione supporti removibili supporta i seguenti dispositivi:

- **Dischetti**
- CD-ROM
- DVD-ROM
- Unità Iomega Zip
- Unità Iomega Jaz
- Dischi removibili (questa definizione generica include anche i dispositivi Syquest)

#### Visualizzazione di informazioni aggiuntive su un dispositivo

Per visualizzare ulteriori informazioni su un dispositivo è necessario modificare l'opzione di visualizzazione.

#### Modificare l'opzione di visualizzazione  $\blacktriangledown$

- **1. Nella finestra della Gestione supporti removibili, fare clic su un dispositivo.**
- **2. Nel menu Visualizza, selezionare "Opzioni di visualizzazione".**
- **3. Nella sezione Rappresentazione, selezionare il pulsante "Per nome, data, dimensione...".**
- **4. Fare clic su OK.**

**Nota -** Se il dispositivo non ha nome, viene visualizzato con l'etichetta ..senza nome.

In modalità esplicita, la Gestione supporti removibili mostra le seguenti informazioni per ogni oggetto:

- Nome del volume
- **8** Supplemento per l'utente di Solaris 8 ♦ Giugno 2000
- Nome convenzionale o alias del supporto
- Numero della partizione o della slice
- Capacità di memorizzazione totale
- Autorizzazioni del punto di attivazione UNIX<sup>®</sup>
- Proprietario del punto di attivazione
- Gruppo del punto di attivazione
- Percorso del punto di attivazione
- Data del punto di attivazione

### Proprietà

La finestra di dialogo Proprietà mostra le proprietà e la capacità di un dispositivo. È possibile visualizzare due categorie di proprietà:

- Informazioni: mostra l'alias, l'ID del prodotto, lo stato di protezione in scrittura e lo stato di protezione con password. Presenta inoltre il file system, il punto di attivazione e la capacità totale.
- Capacità: mostra la capacità utilizzata e quella disponibile in un dispositivo.

#### Visualizzare le proprietà di un dispositivo

Sono disponibili due metodi per visualizzare le proprietà di un dispositivo: dal menu della Gestione supporti removibili e dalla riga di comando.

- Visualizzazione delle proprietà dalla finestra della Gestione supporti removibili
	- 1. Dalla finestra della Gestione supporti removibili, fare clic su un dispositivo per selezionarlo.
	- 2. Dal menu Selezione, selezionare Proprietà.
- Per visualizzare le proprietà dalla riga di comando, digitare:

% **sdtmedia\_prop -u k /vol/dev/rdsk/...**

dove −u può essere b, k, m oppure g, per visualizzare le capacità rispettivamente in byte, kilobyte, megabyte o gigabyte.

#### Formattazione e partizionamento dei dispositivi

Usando l'opzione di formattazione della Gestione supporti removibili è possibile, con una singola operazione, formattare qualunque tipo di supporto, assegnargli un nome e partizionarlo in file system.

Supporti removibili **9**

All'inizio del processo di formattazione, vengono eseguite due operazioni separate. Per prima cosa il supporto viene formattato a basso livello (una barra di stato aggiorna l'utente sull'avanzamento del processo). Terminata la formattazione, al supporto vengono assegnati il file system, il nome opzionale e le slice.

#### Formattare un supporto  $\blacktriangledown$

La formattazione può essere eseguita su tutti i supporti riscrivibili, ad esempio su dischetti, supporti Iomega Zip e supporti Iomega Jaz, e può essere avviata in due modi.

- Dalla finestra della Gestione supporti removibili:
	- 1. Fare clic sull'icona di un supporto.
	- 2. Dalla finestra della Gestione supporti removibili, fare clic sul menu Selezione.
	- 3. Scegliere l'opzione Formatta.

Viene aperta la finestra "Formattazione del supporto" con le selezioni appropriate.

- 4. Selezionare "Formattazione rapida" o "Formattazione completa".
- 5. Selezionare un'opzione dal menu "File system".
- 6. (Opzionale) Sotto "Etichetta del volume", inserire un nome per il supporto formattato.

Se il campo viene lasciato vuoto, il supporto resterà senza nome. Se il supporto era già stato formattato specificando un'etichetta per il volume, questa etichetta non verrà visualizzata.

Selezionando il tipo di file system UFS, nella finestra di dialogo compare il pulsante "Editor slice Solaris".

7. Fare clic su Formatta.

**Nota -** L'opzione "Formattazione completa" ignora la protezione con password del dispositivo. Se il supporto è protetto in lettura e scrittura, verrà richiesto di inserire la password. La formattazione completa è la procedura predefinita per i supporti già partizionati, protetti in scrittura o protetti con password.

Formattazione del supporto dalla riga di comando:

Per formattare un supporto removibile, assegnargli un nome e partizionarlo in file system dalla riga di comando, digitare:

**sdtmedia\_format -d** *nome\_volume*

## Creazione di slice Solaris

L'Editor slice permette di creare le slice di Solaris su un supporto contenente un file system UFS. Se i file system sono di tipo PCFS o UDFS, la creazione delle slice Solaris non è possibile.

Una volta create le slice, l'Editor slice permette di crearvi uno o più file system UFS o UDFS. Ove possibile, l'Editor slice controlla i valori specificati dall'utente e l'integrità generale delle informazioni sulle slice. Ad esempio, se vengono specificate due slice sovrapposte, viene generato un messaggio di errore.

Sono disponibili due metodi per creare le slice.

## Uso della funzione AutoSlice

- 1. Selezionare il pulsante AutoSlice.
- 2. Inserire il numero delle slice da creare.
- 3. Fare clic su OK.

Oppure, nella finestra di dialogo "Editor slice", inserire il numero e la dimensione delle slice. Le slice vengono create ai confini tra i cilindri.

## Protezione di un supporto

È possibile visualizzare le impostazioni di protezione del supporto selezionato, abilitare la protezione in scrittura o in lettura-scrittura oppure disabilitare la protezione esistente. Le opzioni disponibili sono:

- Disabilita protezione
- **Proteggi in scrittura senza password**
- Proteggi in scrittura con password
- Proteggi in lettura-scrittura con password

### Visualizzare le impostazioni di protezione di un supporto

- 1. Nella finestra della Gestione supporti removibili, fare clic su un supporto.
- 2. Dal menu Selezione, scegliere Proprietà.

#### Disabilitare la protezione  $\blacktriangledown$

È possibile disabilitare la protezione in scrittura o in lettura-scrittura di un supporto.

- Se il supporto è protetto in scrittura senza password:
	- 1. Nella finestra della Gestione supporti removibili, selezionare il supporto.

Supporti removibili **11**

- 2. Dal menu Selezione, scegliere "Disabilita protezione".
- Se il supporto è protetto in scrittura o in lettura-scrittura con una password:
	- 1. Nella finestra della Gestione supporti removibili, selezionare il supporto.
	- 2. Dal menu Selezione, scegliere "Disabilita protezione".
	- 3. Inserire la password nella finestra di dialogo.

#### Abilitare la protezione

È possibile abilitare la protezione software su un supporto.

- Per abilitare la protezione in scrittura senza password:
	- 1. Nella finestra della Gestione supporti removibili, selezionare il supporto.
	- 2. Dal menu Selezione, scegliere "Proteggi in scrittura senza password".
	- 3. Fare clic su OK.
- Per abilitare la protezione in scrittura con password:
	- 1. Nella finestra della Gestione supporti removibili, selezionare il supporto.
	- 2. Dal menu Selezione, scegliere "Proteggi in scrittura con password".
	- 3. Nel campo "Inserire la password", digitare la password desiderata.
	- 4. Spostarsi nel campo "Verificare la password" e reinserire la password.
	- 5. Fare clic su Applica.
- Per abilitare la protezione in lettura-scrittura con password:
	- 1. Nella finestra della Gestione supporti removibili, selezionare il supporto.
	- 2. Dal menu Selezione, scegliere "Proteggi in lettura-scrittura con password".
	- 3. Nel campo "Inserire la password", digitare la password desiderata.
	- 4. Spostarsi nel campo "Verificare la password" e reinserire la password.
	- 5. Fare clic su Applica.
- Dalla riga di comando:

Il livello di protezione da applicare a un supporto può essere specificato con le opzioni −w o −d.

Per aprire la finestra di dialogo Password con l'opzione −w, digitare:

% **sdtmedia\_prot -w /vol/dev/rdsk/...**

l'opzione −w verifica che il supporto non sia protetto, lo protegge in scrittura senza password e non visualizza alcuna finestra di dialogo. Se il dispositivo è già protetto, viene generato un messaggio di errore.

Per aprire la finestra di dialogo Password con l'opzione −d, digitare:

```
% sdtmedia_prot -d /vol/dev/rdsk/...
```
l'opzione −d disabilita la protezione del supporto. Se il supporto è protetto con una password, viene chiesto di inserirla.

### Modifica della password

Per cambiare la password, occorre per prima cosa disabilitare la protezione esistente e quindi applicare la nuova protezione con password al supporto. Dopo aver inserito la nuova password, occorrerà abilitare la protezione.

- 1. Disabilitare la protezione con password.
- 2. Inserire un nuovo valore nel campo della password.
- 3. Reinserire la password.
- 4. Fare clic su Applica per abilitare la protezione con password, oppure su Annulla per annullare l'operazione.

Supporti removibili **13**

## Gestione delle finestre

Le funzioni qui descritte sono state introdotte nella release Solaris 8 6/00.

In questo capitolo viene descritto l'utilizzo della Gestione dello spazio di lavoro e dell'interfaccia "Elenco finestre".

## Gestione dello spazio di lavoro

La Gestione dello spazio di lavoro visualizza una rappresentazione miniaturizzata degli spazi di lavoro disponibili sul desktop, che possono essere creati, eliminati, rinominati, affiancati o sovrapposti. È inoltre possibile spostare le finestre delle applicazioni (all'interno dello spazio di lavoro corrente o in uno differente), chiuderle, ridurle a icona o ingrandirle.

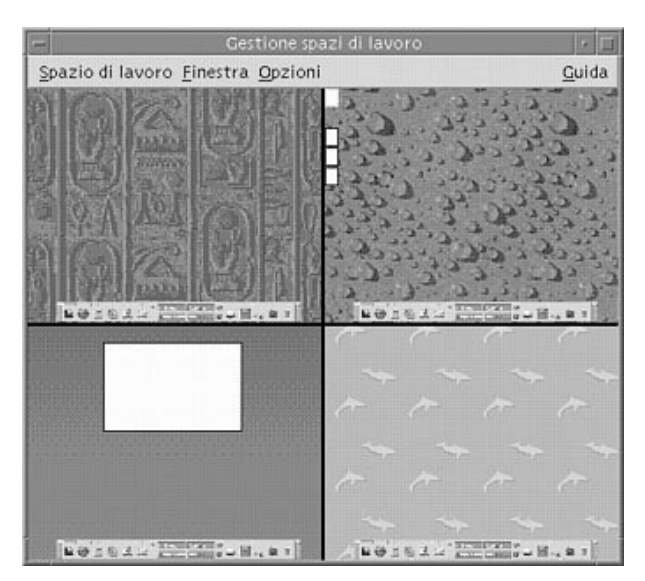

*Figura 2–1* Finestra principale della Gestione dello spazio di lavoro

Facendo clic su Spazio di lavoro, compare il menu mostrato nella Figura 2–2.

| Gestione spazi di lavoro                                            |         |       |
|---------------------------------------------------------------------|---------|-------|
| Spazio di lavoro Einestra                                           | Opzioni | Guida |
| Aggiungi spazio di lavoro<br>Elimina spazio di lavoro<br>Rinomina   |         |       |
| Cambia spazio di lavoro<br>Sovrapponi finestre<br>Affianca finestre |         |       |
| Esci<br>■●三国王二                                                      |         | $ -$  |
|                                                                     |         |       |
|                                                                     |         |       |
| 自發工程及以                                                              | 盐银 工业   |       |

*Figura 2–2* Menu Spazio di lavoro

- Aggiungi spazio di lavoro: crea un nuovo spazio di lavoro. Dopo aver selezionato questa opzione, compilare il campo "Inserire un nome per il nuovo spazio di lavoro", quindi fare clic su OK.
- Elimina spazio di lavoro: rimuove lo spazio di lavoro specificato.

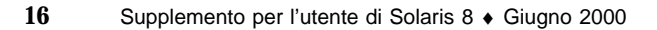

- Rinomina: assegna un nuovo nome a uno spazio di lavoro esistente. Inserire il nuovo nome nella finestra di dialogo.
- Cambia spazio di lavoro: visualizza lo spazio di lavoro selezionato.
- Sovrapponi finestre: dispone tutte le finestre di primo livello a cascata, per facilitarne la visualizzazione.
- Affianca finestre: dispone tutte le finestre di primo livello dello spazio di lavoro in posizione adiacente, affiancandole verticalmente o orizzontalmente.

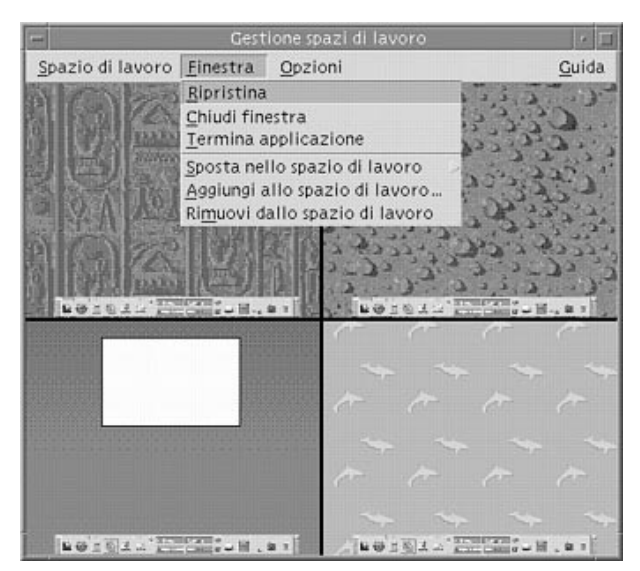

*Figura 2–3* Menu Finestra

- Ripristina: riporta una finestra ridotta a icona alla dimensione originaria.
- Chiudi finestra: permette di chiudere la finestra desiderata facendovi clic.
- Termina applicazione: permette di terminare l'applicazione desiderata facendovi clic.
- Sposta nello spazio di lavoro: sposta una finestra in uno spazio di lavoro differente.
- Aggiungi allo spazio di lavoro: aggiunge una finestra a uno spazio di lavoro.
- Rimuovi dallo spazio di lavoro: rimuove una finestra da uno spazio di lavoro.
- Mostra spazi di lavoro: visualizza tutti gli spazi di lavoro disponibili.

Gestione delle finestre **17**

## Elenco finestre

L'applicazione "Elenco finestre" visualizza un elenco delle finestre di primo livello presenti sul desktop.

| Elenco finestre<br>÷<br>Finestra<br>Opzione                            |                                                                                     |                                                                        | ×.<br>Cuida                                                                                             |                  |
|------------------------------------------------------------------------|-------------------------------------------------------------------------------------|------------------------------------------------------------------------|----------------------------------------------------------------------------------------------------|------------------|
|                                                                        |                                                                                     |                                                                        |                                                                                                    | Spazio di lavoro |
| CodeMar<br>CodeMar<br>CodeMar<br>Adept/ActionPla<br>CodeMgr<br>CodeMar | Ridotto a icona<br>Ridotto a icona<br>Aperto<br>Aperto<br>Ridotto a icona<br>Aperto | Dtfile<br>SDtgwm<br>Dtterm<br><b>Dtterm</b><br><b>Dtterm</b><br>Dtmail | Gestione di file - dati<br>Gestione spazi di lavoro<br>Esegui<br>Terminale<br>Terminale<br>ha3mpk:INBOX |                  |

*Figura 2–4* Finestra principale dell'Elenco finestre

L'Elenco finestre offre varie informazioni sulle finestre di primo livello visualizzate.

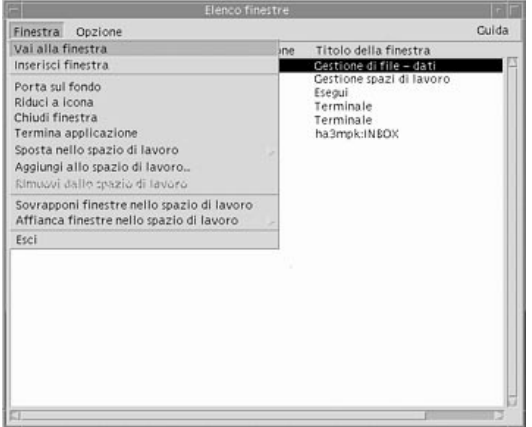

*Figura 2–5* Attività dell'Elenco finestre

- Vai alla finestra: visualizza lo spazio di lavoro selezionato.
- Inserisci finestra: sposta la finestra selezionata nello spazio di lavoro corrente.
- Porta sul fondo: posiziona la finestra selezionata sul fondo dello spazio di lavoro.
- Riduci a icona: riduce a icona la finestra selezionata.

**18** Supplemento per l'utente di Solaris 8 ♦ Giugno 2000

- Sposta nello spazio di lavoro: sposta tutte le finestre selezionate dallo spazio di lavoro corrente a quello selezionato.
- Aggiungi allo spazio di lavoro: sposta la finestra selezionata nello spazio di lavoro specificato.
- Rimuovi dallo spazio di lavoro: questa opzione è disponibile solo per le finestre presenti in più spazi di lavoro e permette di rimuoverle dallo spazio di lavoro specificato.
- Sovrapponi finestre nello spazio di lavoro: dispone le finestre correntemente aperte nello spazio di lavoro a cascata.
- Affianca finestre nello spazio di lavoro: affianca le finestre correntemente aperte nello spazio di lavoro. Le finestre possono essere disposte orizzontalmente o verticalmente, e vengono ridimensionate in modo da essere tutte visibili sullo schermo.
- Ordina per: permette di selezionare il tipo di ordinamento da applicare. Le opzioni disponibili sono: Nome dello spazio di lavoro, Titolo della finestra, Tipo di applicazione, Stato della finestra.
- Opzioni: apre una finestra di dialogo in cui è possibile impostare le colonne da visualizzare. Viene inoltre mostrata l'azione predefinita associata al doppio clic su una voce dell'Elenco finestre. Vedere la Figura 2–6.

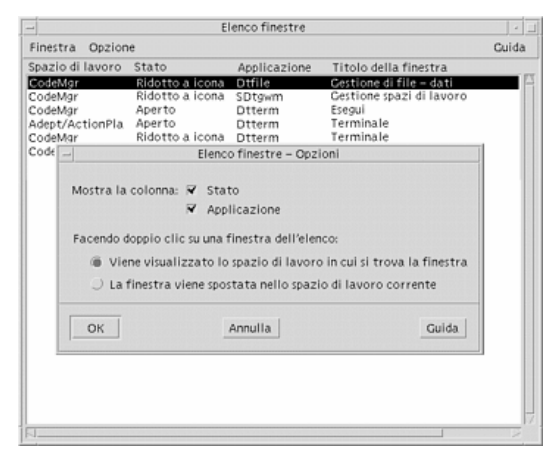

*Figura 2–6* Opzioni di visualizzazione dell'Elenco finestre

Gestione delle finestre **19**